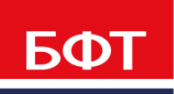

ДОСТИГАЕМ ВМЕСТЕ, РАЗВИВАЯ КАЖДОГО

**Автоматизированная информационная система «Государственный заказ Ленинградской области»**

**Создание и обработка электронного документа "План-график".**

Технологическая карта

© 2019 ООО «БФТ»

### <span id="page-1-0"></span>ОГЛАВЛЕНИЕ

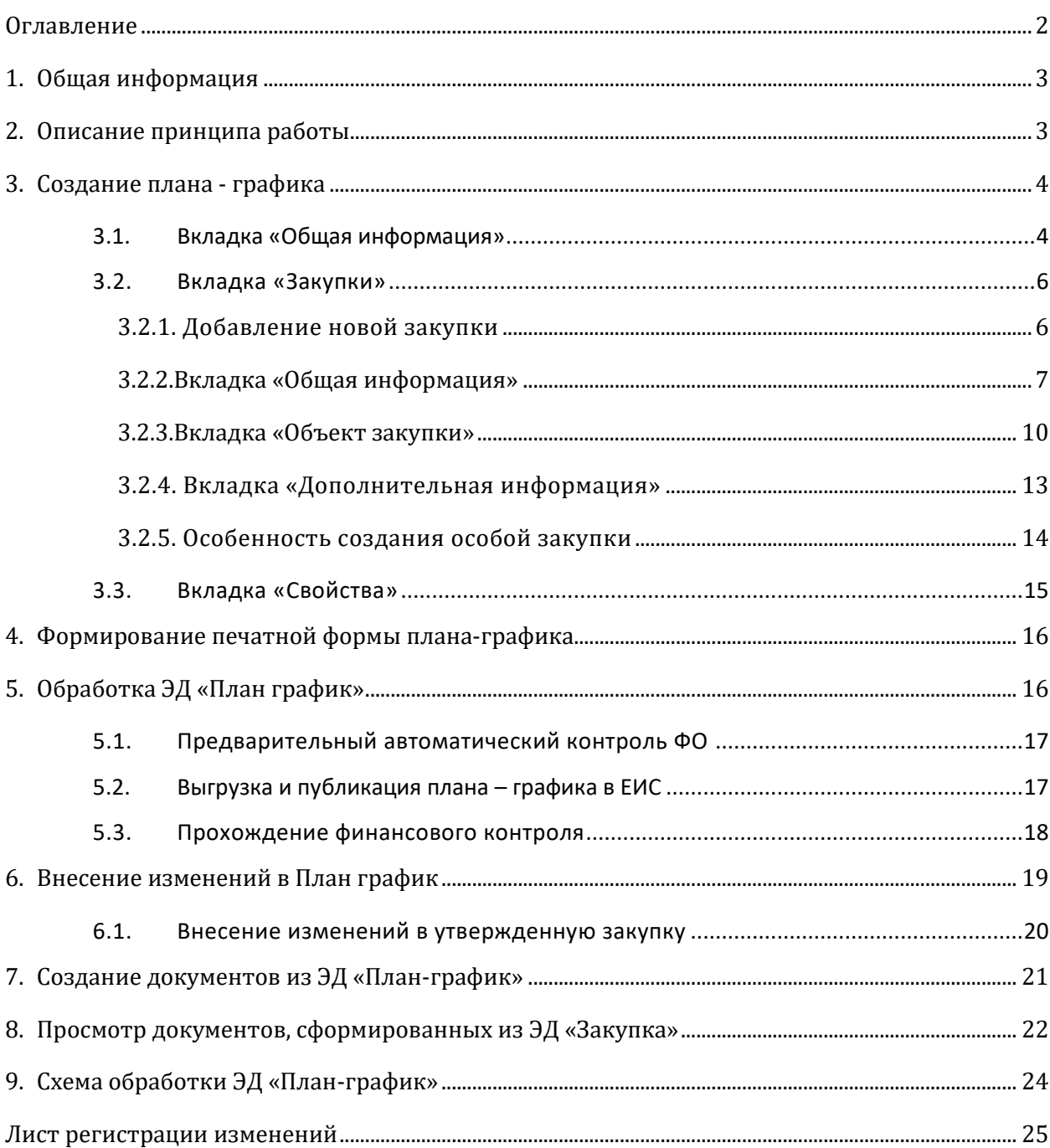

#### Список используемых сокращений

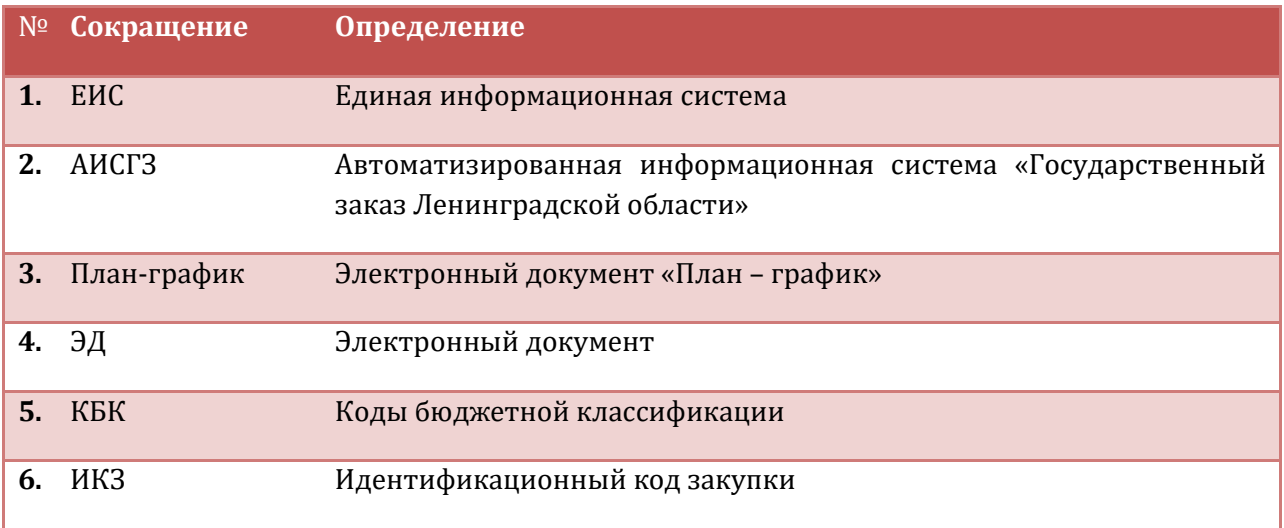

#### <span id="page-2-0"></span>1. ОБЩАЯ ИНФОРМАЦИЯ

План-график формируется в соответствии со ст. 16 Федерального закона от 05.04.2013 N 44-ФЗ «О контрактной системе в сфере закупок товаров, работ, услуг для обеспечения государственных и муниципальных нужд и Постановлением Правительства РФ от 30.09.2019 N 1279 " Об установлении порядка формирования, утверждения планов-графиков закупок, внесения изменений в такие планы-графики, размещения планов-графиков закупок в единой информационной системе в сфере закупок, особенностей включения информации в такие планы-графики и требований к форме планов-графиков закупок и о признании утратившими силу отдельных решений Правительства Российской Федерации".

Настоящий документ описывает порядок действий по созданию и обработке планаграфика закупок в системе АИСГЗ.

Планы-графики формируются на срок, соответствующий сроку действия закона субъекта Российской Федерации о бюджете субъекта Российской Федерации, муниципального правового акта представительного органа муниципального образования о местном бюджете.

#### <span id="page-2-1"></span>2. ОПИСАНИЕ ПРИНЦИПА РАБОТЫ

Заказчик формирует ЭД «План-график».

- Количество ЭД «Закупка» не ограниченно.
- Закупка может быть удалена из ЭД «План-график» только до момента утверждения ЭД «План-график». После утверждения Закупка может быть исключена. После публикации Закупка может быть только отменена.
- Обработка ЭД «План-график» допустима, если документ содержит согласованные ЭД «Закупка».
- В случае необходимости внесения изменений в ЭД «Закупка», необходимо:
	- в статусе «План-график утвержден» выполнить действие *Внести изменения*;
	- выбрать ЭД «Закупка», в которую необходимо внести изменения, выполнить действие «Внести изменение» и скорректировать данные;
	- направить на согласование (если согласование предусмотрено регламентом).

<span id="page-3-0"></span>ЭД План - график создается и находится в меню **Планирование заказа – Реестр планов - графиков**.

Для создания нового Плана-графика необходимо нажать на панели **B** (см. Рис.1)

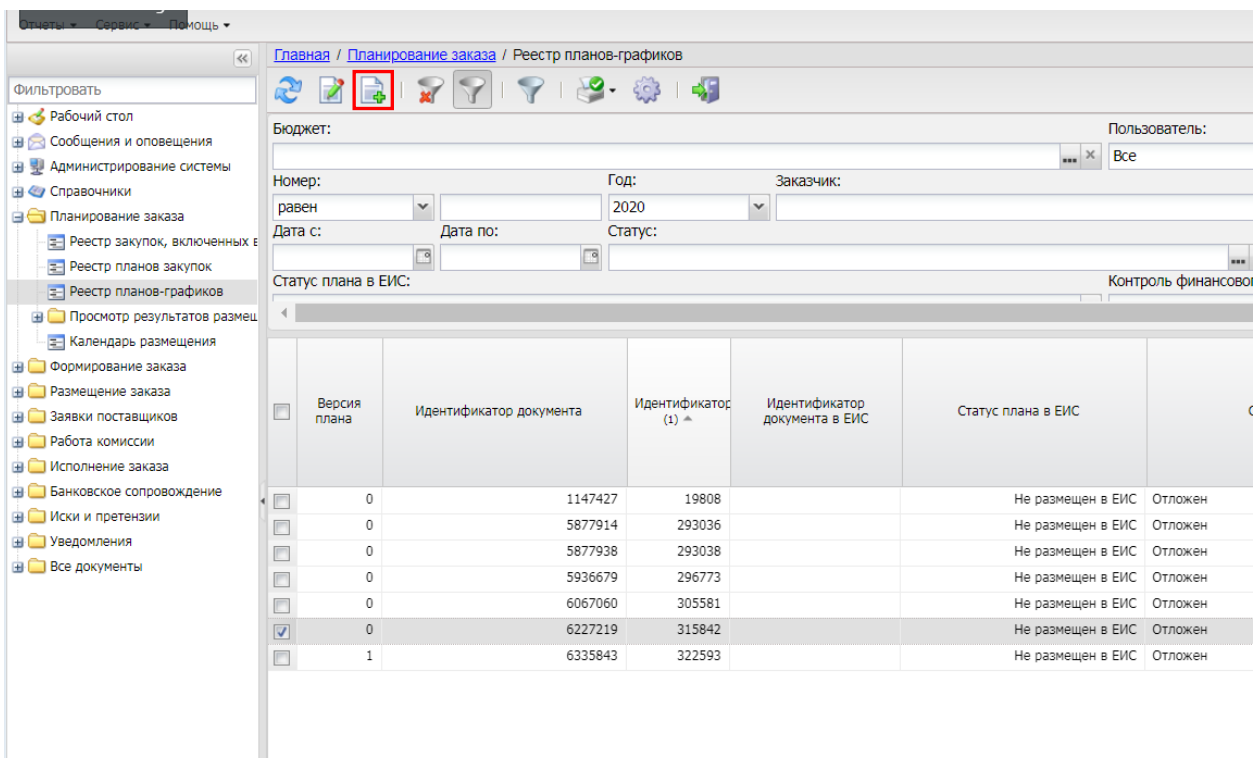

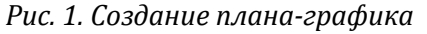

## <span id="page-3-1"></span>3.1. ВКЛАДКА «ОБЩАЯ ИНФОРМАЦИЯ»

На вкладке «Общая информация» плана графика заполняются поля:

- **Номер**  формируется автоматически.
- **Дата**  дата создания плана-графика. По умолчанию указывается рабочая дата системы. Поле является обязательным для заполнения.
- **Год –** год, на который создается план-график, поле доступно для редактирования на этапе создания ЭД.
- **Заказчик**  официальное наименование организации-заказчика. Поле заполняется автоматически из справочника организаций официальным наименованием организации пользователя. Если у заказчика два бюджета и две карточки организации, то в плане-графике по городскому бюджету необходимо вручную выбрать организацию по городу.

 **Владелец** – поле заполняется автоматически, по умолчанию организацией пользователя.

**Роль организации в ЕИС –** заполняется из справочника.

- **Дата утверждения версии -** поле заполняется автоматически при переходе плана в статус «План утвержден».
- **Дата публикации –** заполняется автоматически после публикации плана-графика в ЕИС.
- **Версия плана –** поле заполняется автоматически при внесении изменений в утвержденный план-график (версия предыдущего плана-графика +1)
- **Реестровый номер плана-графика –** заполняется автоматически после публикации плана-графика в ЕИС.

*В системе возможна обработка только одного ЭД «План - график» для заказчика в рамках одного года.*

**Если заказчик работает с двумя бюджетами, то нужно создать два ЭД «План график». Для создания второго документа, необходимо перевыбрать бюджет по умолчанию.**

**Если заказчик работает с двумя бюджетами, то нужно создать два ЭД «План график». Для создания второго документа, необходимо перевыбрать бюджет по умолчанию и создать второй план. Для выгрузки плана в ЕИС по соответствующему бюджету необходимо в ЭД «План - график» на вкладке «Общая информация» указать в поле ОКТМО указать ОКТМО соответствующего бюджета.** 

После заполнения описанных выше полей необходимо применить изменения, после чего появится возможность заполнения других полей.

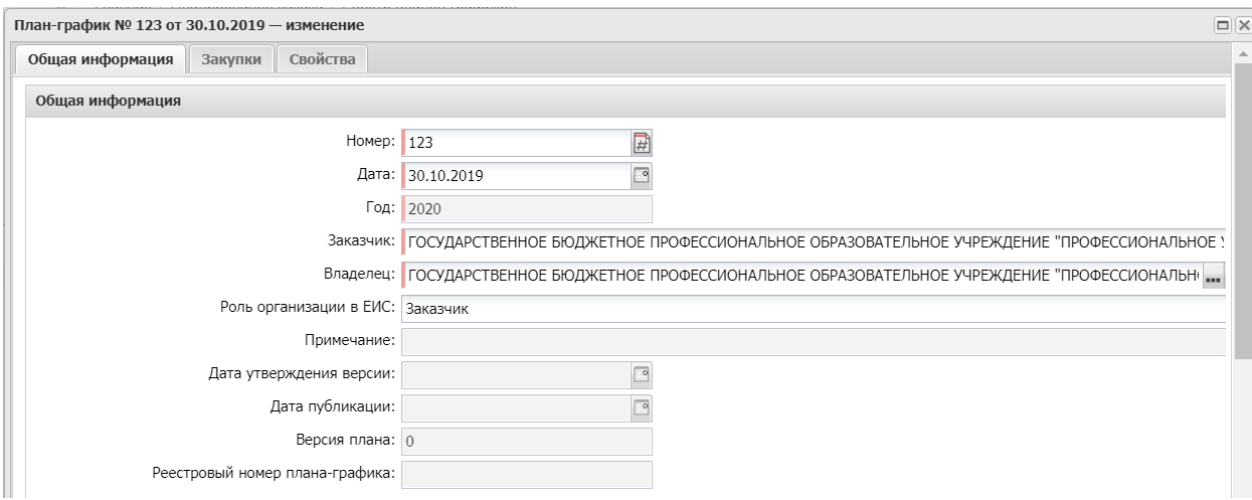

*Рис. 2. Общая информация ЭД «План график»*

 **Блок полей Сведения о заказчике –** заполняется автоматически из карточки организации. Для изменения данных в данном блоке необходимо внести изменения в карточку организации, а после внесения изменений, обновить данные в Плане - графике, нажав на кнопку  $\mathbb{Z}$ .

 **План график утвержден –** автоматически заполняется данными пользователя, подписавшего план-график закупок в ЕИС.

<span id="page-5-0"></span>Вкладка «Закупки» предназначена для управления закупками, включенными в планграфик.

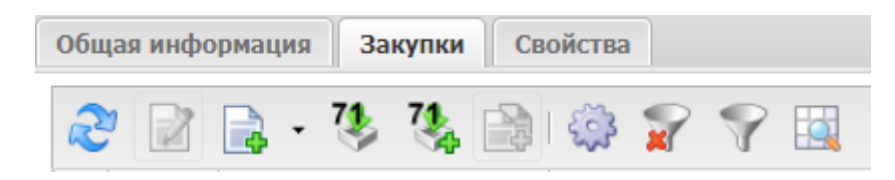

#### *Рис. 4.Панель инструментов*

В верхней части находится панель инструментов, на которой располагаются функциональные кнопки:

 $\overline{\mathcal{C}}$  - обновить список закупок.

- открыть закупку для редактирования.

- создать закупку.

- сформировать на основании плана прошлого года путем изменения параметров закупок очередного года и планового периода. Для выбора доступны закупки из плана прошлого года с ИКЗ года формирования плана и планового года. Инструмент удобно использовать для переноса плановых закупок из плана прошлого года.

- скопировать закупки из плана прошлого года с изменением года закупки на текущий. Для выбора доступны закупки из плана прошлого года с ИКЗ прошлого года. При использовании этого инструмента меняется ИКЗ на следующий год, закупка остается неизменной. Инструмент удобно использовать при однолетнем бюджете

- создать с копированием. Инструмент можно использовать при наличии закупки в плане-графике.

- настроить список. Инструмент используется для настройки отображения колонок и порядка из отображения.

 $\mathbf{x}$ - очистить панель фильтрации, открыть/скрыть. Фильтрация осуществляется по полям Группа продукции, продукция, ОКПД, ОКВЭД, а также цель осуществления закупки, номер позиции плана-графика, информации о финансировании и КБК.

#### <span id="page-5-1"></span>3.2.1. ДОБАВЛЕНИЕ НОВОЙ ЗАКУПКИ

Создание закупок в плане-графике возможно несколькими способами:

#### **1) Из ЭД «План - график» на прошлый год**

В ЭД «План-график» на вкладке «Закупки» используя инструмент «Сформировать на основании плана прошлого года путем изменения параметров закупок очередного года и планового периода» или «Скопировать закупки из плана прошлого года с изменением года закупки на текущий». В открывшемся окне ЭД Закупка отметить галками Закупки, которые нужно добавить в План - График и нажать кнопку «Выбрать».

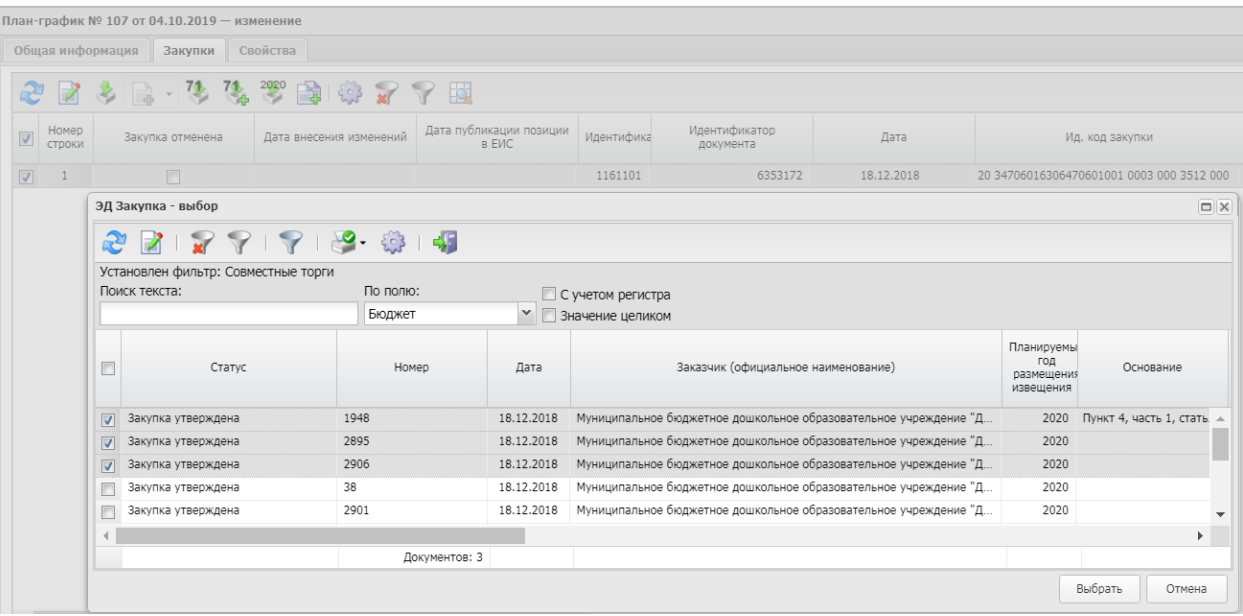

*Рис. 5. Добавление закупки из Плана закупок прошлого года.*

**2) Создание ЭД «Закупка» используя инструмент «Создать».**

### **3) Создание ЭД «Закупка» используя инструмент «Создать с копированием».**

Для создания новой закупки, аналогичной созданной ранее, необходимо отметить галкой закупку и нажать на кнопку **«Создать с копированием»**

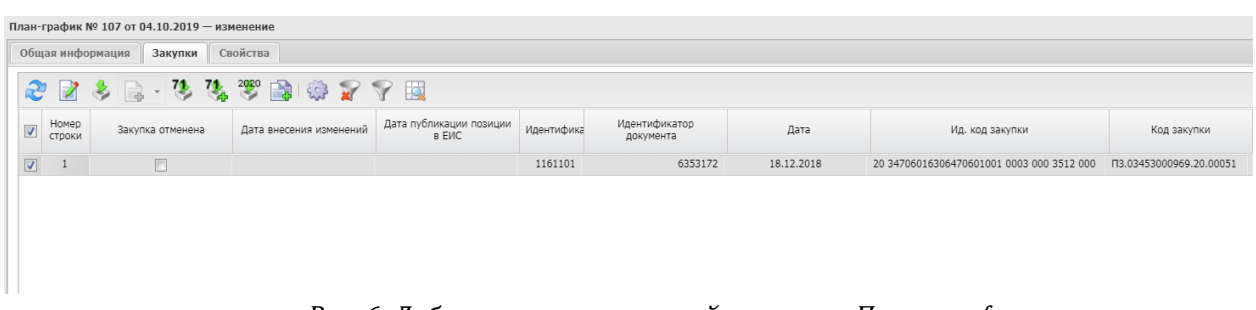

*Рис. 6. Добавление аналогичной закупки в План-график*

После добавления закупок в План - График, необходимо заполнить обязательные поля.

## <span id="page-6-0"></span>3.2.2.ВКЛАДКА «ОБЩАЯ ИНФОРМАЦИЯ»

#### **Блок «Регистрационная информация»**

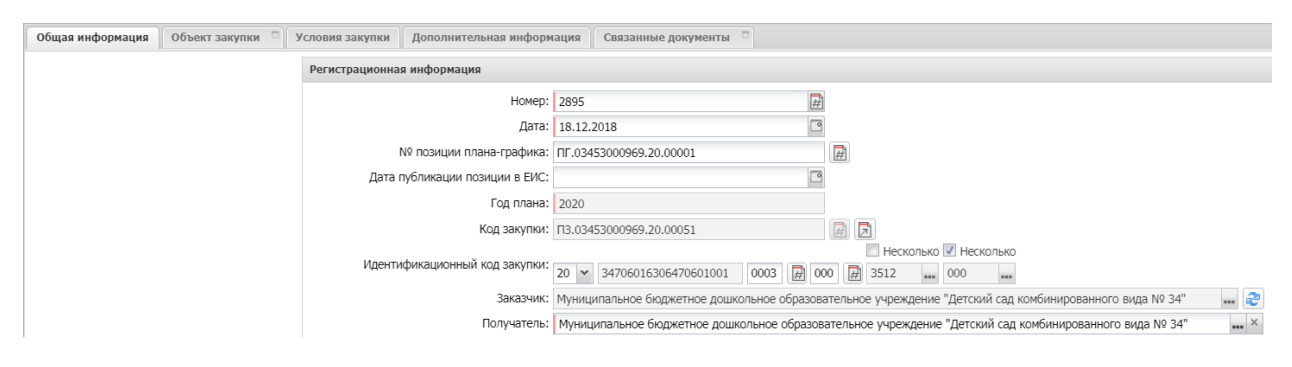

*Рис. 7. Блок «Регистрационная информация»*

- **Номер –** номер документа, формируется автоматически, доступно для редактирования.
- **Дата –** дата создания Закупки.
- **№ позиции плана-графика –** заполняется автоматически, после публикации плана-графика заменятся номером в ЕИС.
- **Дата публикации позиции в ЕИС -** заполняется автоматически, после публикации плана-графика.
- **Код закупки –** обязательно для заполнения, формируется автоматически.
- **Идентификационный код закупки –** формируется в соответствии с Приказом Министерства Финансов РФ от 10. 04. 2019 № 55н «Об утверждении Порядка формирования идентификационного кода закупки» (см. Рис. 7).
	- **1-2 разряды - Год** последние две цифры года размещения извещения об осуществлении закупки, направления приглашения принять участие в определении поставщика (подрядчика, исполнителя), а в случае, если в соответствии с Федеральным законом N 44-ФЗ не предусмотрено размещения извещения об осуществлении закупки или направления приглашения принять участие в определении поставщика (подрядчика, исполнителя), - последние две цифры года заключения контракта с единственным поставщиком (подрядчиком, исполнителем), выбирается из открывающегося списка, обязательное для заполнения поле.
	- **3 - 22 разряды - Идентификационный код заказчика –** заполняется автоматически значение поля ИКУ заказчика. Заполняется автоматически из карточки организации.
	- **23 - 26 разряды - Номер закупки в плане-графике закупок**  номер закупки, включенной в утвержденный заказчиком на очередной финансовый год и плановый период план – график. Номер заполняется автоматически при утверждении ЭД «План - график».
	- **27 - 29 разряды - Порядковый номер закупки** порядковый номер закупки, сформированный в пределах номера, автоматически заполняется 000.
	- **30 - 33 разряды - ОКПД 2** информация о коде объекта закупки, детализированного до группы. Значение поля выбирается из Справочника ОКПД 2, для выбора доступны коды вида ХХ.ХХ. При указании в закупке нескольких кодов, активируется признак «Несколько» и указывается 0000.
	- **34 - 36 разряды - Код вида расходов** значение поля выбирается из справочника «Классификатор вида расходов». При указании в закупке нескольких кодов в случаях предусмотренных Приказом Министерства Финансов РФ от 10. 04. 2019 № 55н «Об утверждении Порядка формирования идентификационного кода закупки», активируется признак «Несколько» и указывается 000.

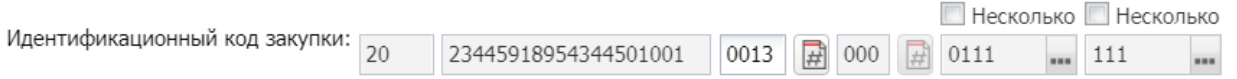

#### *Рис. 8. Заполнение Идентификационного кода закупки*

#### **ИКЗ изменить при внесении изменений в закупку нельзя**.

- **Заказчик - а**втоматически заполняется значением Заказчика родительского ЭД "План-график".
- **Получатель –** поле заполняется автоматически организацией заказчиком. Если у заказчика два бюджета и две карточки организации, то в плане-графике по городскому бюджету необходимо вручную выбрать организацию по городу.

#### **Блок «Изменения»**

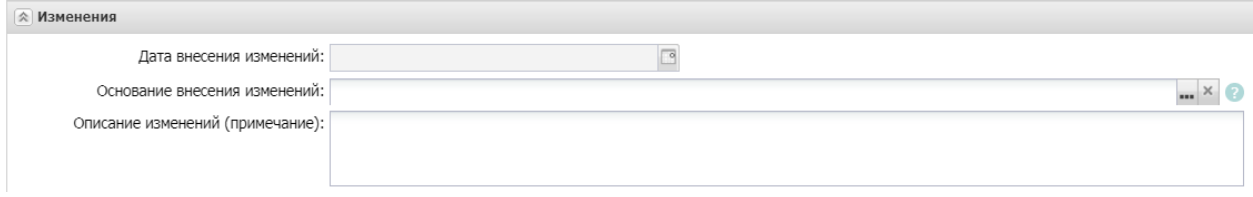

*Рис. 9. Заполнение блока «Изменения»*

Блок должен быть заполнен, если в закупку внесли изменений.

В поле **Основание внесения изменений** выбрать значение из справочника Основание. При необходимости заполнить текстовое поле **Описание изменений (примечание)**.

#### **Блок «Общие сведения о закупке»**

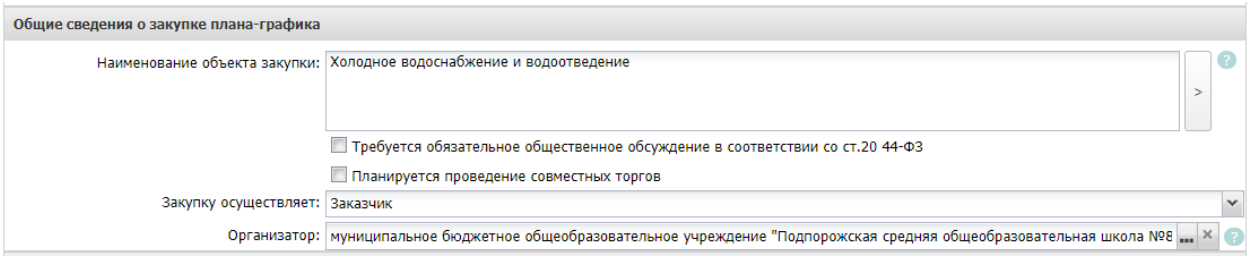

*Рис. 10. Блок «Общие сведения о закупке»*

**Наименование объекта закупки** – текстовое поле, обязательно для заполнения.

Нажатием на кнопку и можно заполнить поле наименованием кода ОКПД 2.

- **Требуется обязательное общественное обсуждение в соответствии со ст.20 44-ФЗ –** активируется по значению.
- **Планируется проведение совместных торгов**  активируется по значению.

 **Закупку осуществляет -** указывается роль организации, размещающей закупку, по умолчанию заполнено значением «Заказчик». Если закупку будет проводить уполномоченный орган необходимо изменить на значение «Уполномоченный орган».

 **Организатор совместных торгов** – указывается организатор совместных закупок. Поле доступно для заполнения при активации признака «Планируется проведение совместных торгов». Поле заполнятся из справочника организаций.

 **Организатор** – указывается уполномоченный орган. Поле заполнятся из справочника организаций. Поле заполняется, если поле **Закупку осуществляет** заполнено значение **Уполномоченный орган**.

**Блок «Сведения об объемах средств, указанных в правовых актах (проектах правовых актов), предусматривающих возможность заключения государственного (муниципального) контракта на срок, превышающий срок действия доведенных лимитов бюджетных обязательств» –** заполняется, если срок действия контракта, превышает срок действия доведенных лимитов бюджетных обязательств.

## <span id="page-9-0"></span>3.2.3.ВКЛАДКА «ОБЪЕКТ ЗАКУПКИ»

| Общая информация                                                                                              | Объект закупки                                                           | Дополнительная информация    |                      | Связанные документы |                          |                         |                      |                             |              |                    |                                     |                                  |                   |                                                                                        |         |
|----------------------------------------------------------------------------------------------------|--------------------------------------------------------------------------|------------------------------|----------------------|---------------------|--------------------------|-------------------------|----------------------|-----------------------------|--------------|--------------------|-------------------------------------|----------------------------------|-------------------|----------------------------------------------------------------------------------------|---------|
|                                                                                                    | Идентификационный код закупки: 21 24704042903470401001 0005 000 3600 244 |                              |                      |                     |                          |                         |                      |                             |              |                    |                                     |                                  |                   |                                                                                        |         |
|                                                                                                    | Уточнить информацию о планируемых платежах                               |                              |                      |                     |                          |                         |                      |                             |              |                    |                                     |                                  |                   |                                                                                        |         |
| Финансирование                                                                                                |                                                                          |                              |                      |                     |                          |                         |                      |                             |              |                    |                                     |                                  |                   |                                                                                        |         |
|                                                                                                    | 日本国際 ケント                                                                 |                              |                      |                     |                          |                         |                      |                             |              |                    |                                     |                                  |                   |                                                                                        |         |
| $\overline{\mathbf{v}}$                                                                                       | Источник финансирования                                                  | Текущий год                  | Первый год           | Второй год          | Будущий<br>период        | <b>B</b> cero           | Отраслевой код       | Код субсидии                | <b>KBCP</b>  | КФСР               | <b>KLICP</b>                        | <b>KBP</b>                       | <b>KOCTY</b>      | <b>KBDO</b>                                                                            | Доп. ФК |
|                                                                                                    |                                                                          |                              |                      |                     |                          |                         |                      |                             |              |                    |                                     |                                  |                   |                                                                                        |         |
|                                                                                                    | Средства бюджетных учреждений (субсидии)                                 | 343 952.42<br>343 952,42     | 0,00<br>0,00         | 0.00<br>0,00        | 0.00<br>0.00             | 343 952,42              | 343 952.42 000000    | $\Omega$                    |              | 0000               | 0000000000                          | 244                              | 223               | $\overline{4}$                                                                         |         |
|                                                                                                    |                                                                          |                              |                      |                     |                          |                         |                      |                             |              |                    |                                     |                                  |                   |                                                                                        |         |
|                                                                                                    | Объектом закупки являются лекарственные препараты                        |                              |                      |                     |                          |                         |                      |                             |              |                    |                                     |                                  |                   |                                                                                        |         |
| 鷗<br>■ ☆<br>Бà.                                                                                               |                                                                          |                              |                      |                     |                          |                         |                      |                             |              |                    |                                     |                                  |                   |                                                                                        |         |
| $\overline{\mathsf{v}}$<br>Спецификация<br>Позиция<br>Код<br>$\overline{\mathsf{v}}$<br>спецификаци продукции | ОКПД                                                                     | Количество:<br>Первый<br>год | Количество:<br>Bcero | Цена                | Сумма:<br>Текущий<br>год | Сумма:<br>Первый<br>год | Сумма: Второй<br>год | Сумма:<br>Будущий<br>период | Сумма: Всего | Теку<br><b>FOL</b> | Количн Количество:<br>Второй<br>год | Количество:<br>Будущий<br>период | Единиц<br>измерен | Функциональные,<br>технические,<br>качественные,<br>эксплуатационные<br>характеристики |         |

*Рис. 11. Вкладка «Объект закупки»*

#### **Блок «Финансирование**»

В блоке финансирование, нажатием на кнопку  $\overline{\mathbb{R}}$  добавляется новая строка КБК (см. Рис. 12).

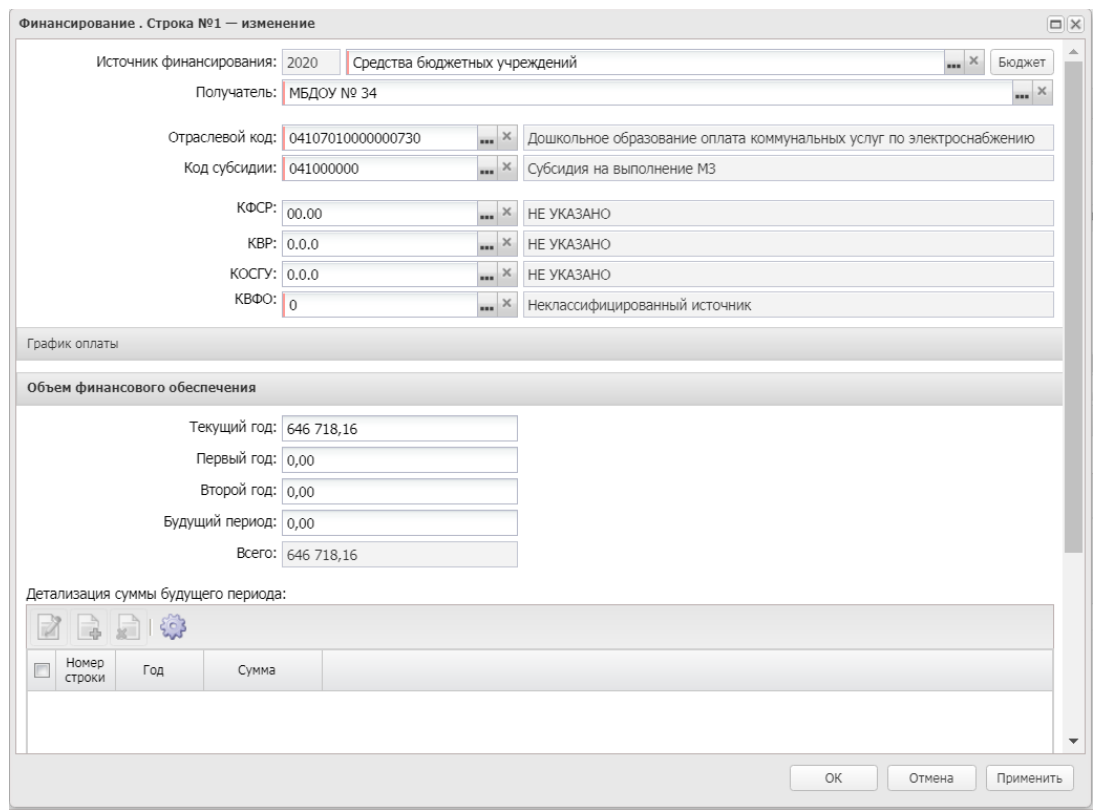

*Рис. 12. Строка КБК* 

**Источник финансирования** – выбирается из справочника Источники финансирования.

## **При выборе КБК необходимо учитывать, что должен быть выбран КВР, указанный в ИКЗ закупки**.

После выбора Источника финансирования заполняется КБК.

1) *Заполнение блока финансирования казенными учреждениям и органами государственной и муниципальной власти.*

При выборе бюджетного источника код КБК принимает следующий вид:

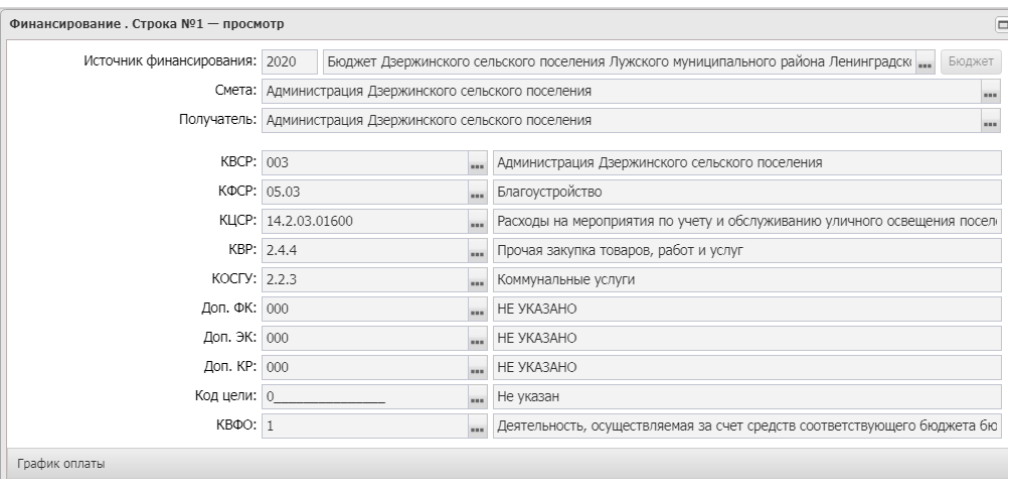

#### *Рис. 13. Указание КБК для бюджетных источников*

После утверждения бюджета на год плана-графика, казенные учреждения могут заполнять КБК из справочника **Строки бюджета,** который открывается при нажатии на кнопку **Бюджет.**

Необходимо заполнить смету, выбрав ее из справочника.

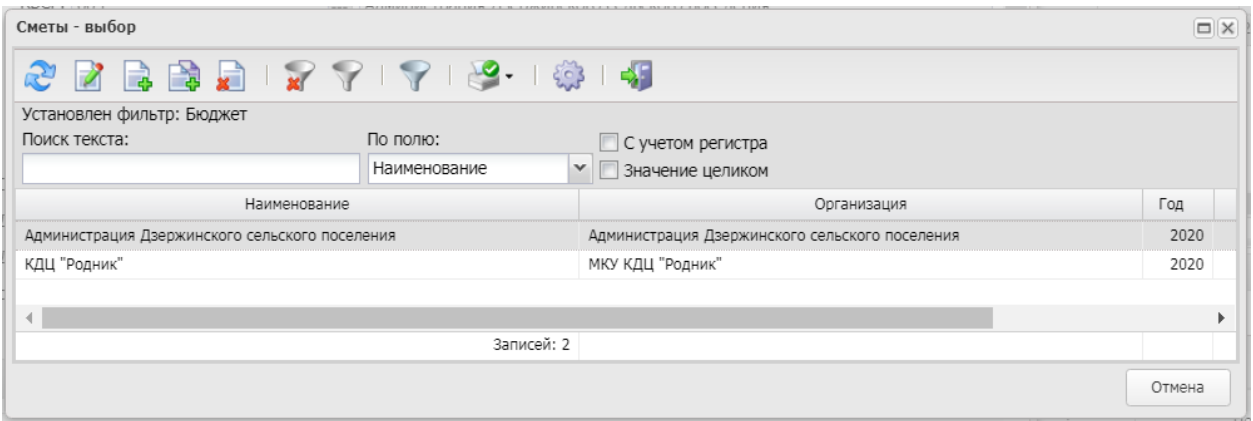

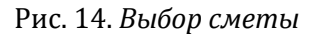

2) *Заполнение блока финансирования бюджетными автономными учреждениями*.

При выборе источника финансирования «Средства бюджетных учреждений» код КБК принимает следующий вид:

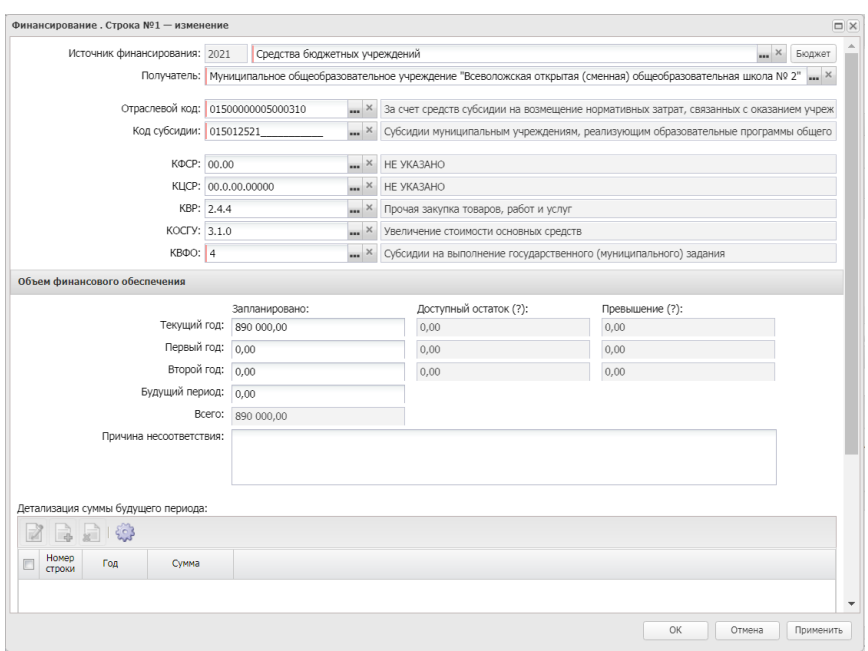

*Рис. 15. Указание КБК для бюджетных учреждений*

Если ведутся планы ФХД в «АЦК-Финансы», то необходимо выбрать строку КБК по кнопке «Бюджет». Выбор строк возможен после утверждения плана ФХД и выгрузки строк в АИСГЗ.

### **Блок «Спецификация**»

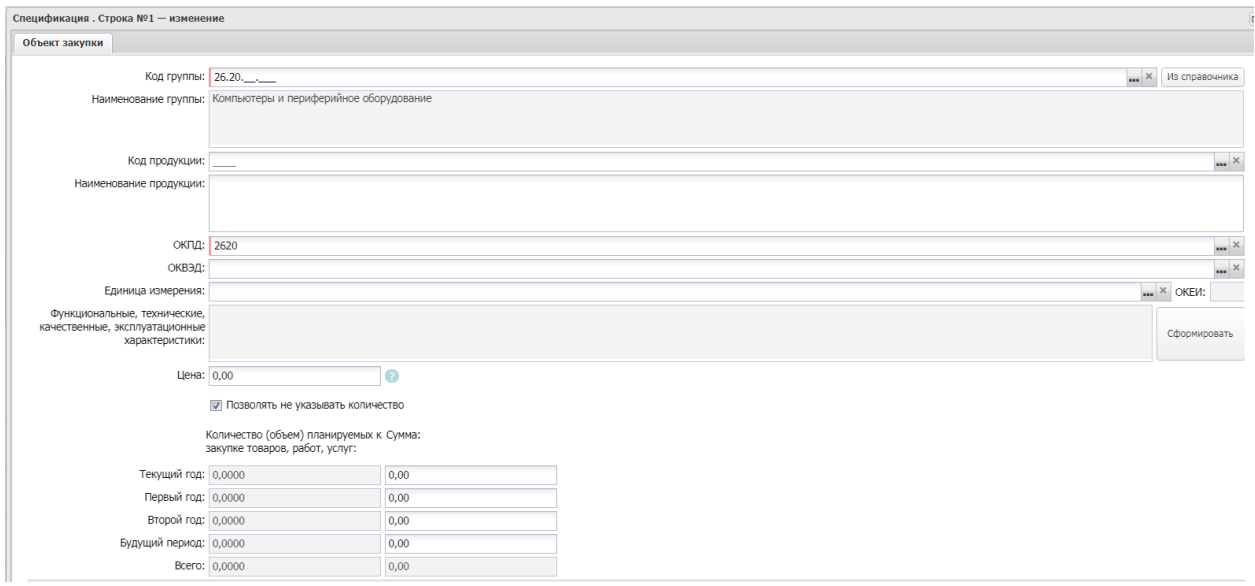

*Рис. 16. Заполнение спецификации*

# *Внимание!*

*Необходимо учитывать, что все позиции закупки должны быть из группы ОКПД указанной в идентификационном коде закупки.* 

 **Код группы –** указывается код из справочника, должен соответствовать коду ОКПД указанному в ИКЗ. Достаточно указать группу (4 знака ОКПД2)

- **ОКПД** автоматически заполняется.
- **Единица измерения** поле не заполняется.
- **Цена** поле не заполняется.
- **Позволять не указывать количество–** признак устанавливается автоматически.

**Сумма -** поле не заполняется.

В **блоке «Спецификация»** может быть указано несколько позиций спецификации. Для

добавления позиции необходимо нажать на кнопку **. В** ИКЗ в разрядах 30 - 33 указывается 0000 и признак «Несколько».

Если при выполнении закупаемых работ, оказании закупаемых услуг заказчику поставляется товар, и этот товар передается заказчику по товарной накладной или акту передачи и товар принимается к бухгалтерскому учету заказчика в соответствии с Федеральным законом от 06.12.2011 N 402-ФЗ "О бухгалтерском учете" в отношении такой закупки вносятся минимум две строки – выполнение работы и поставка товара. Если ОКПД разный - в 30 - 33 разрядах ИКЗ указывается 0000 и признак «Несколько».

#### **Блок «Финансирование**»

После заполнения спецификации в блоке «**Объем финансового обеспечения**» указывается сумма закупки:

- **Текущий год** сумма текущего года, например, сумма на 2021 год, **Первый год** – сумма следующего года, например, сумма на 2022 год.
- **Второй год** сумма второго года плана, например, сумма на 2023 год.
- **Будущий период** сумма на годы превышающие срок действия плана, например, сумма на 2024 год. При заполнении поля **Будущий период**, необходимо заполнить блок **Детализация суммы будущего периода**, так же обязательно заполняется блок «Сведения об объемах средств, указанных в правовых актах (проектах правовых актов), предусматривающих возможность заключения государственного (муниципального) контракта на срок, превышающий срок действия доведенных лимитов бюджетных обязательств» на вкладке «Общая информация».

После заполнения всех обязательных полей в ЭД «Закупка» выполняется действие обработать. При обработке появляется предупреждение вида: «AZK-2846. Закупка № ХХХ от ХХ.ХХ.202Х общий объем финансирования должен равняться общей сумме строк спецификации», которое нужно игнорировать. Закупка перейдет в статус «Согласование».

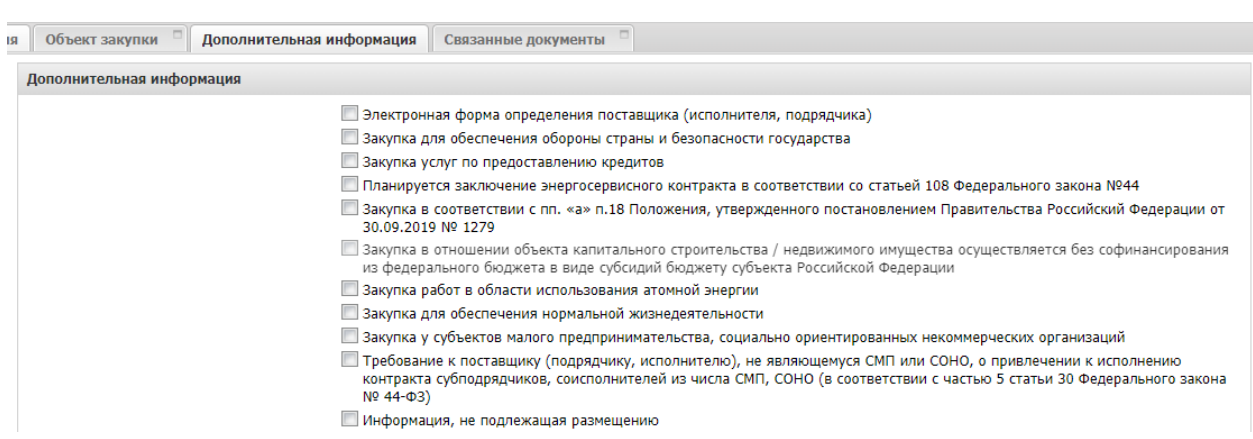

## <span id="page-12-0"></span>3.2.4. ВКЛАДКА «ДОПОЛНИТЕЛЬНАЯ ИНФОРМАЦИЯ»

**Закупка для обеспечения обороны страны и безопасности государства** - признак активируется по значению.

**Закупка услуг по предоставлению кредитов** - признак активируется по значению. Доступен для редактирования на статусе "Отложен", "Новый", если не активированы признаки "Закупка в соответствии с пп. «а» п.18 Положения, утвержденного постановлением

Правительства Российский Федерации от 30.09.2019 № 1279" или "Планируется заключение энергосервисного контракта в соответствии со ст. 108 44-ФЗ".

**Планируется заключение энергосервисного контракта в соответствии со ст. 108 44-ФЗ** - признак активируется по значению.

**Закупка в соответствии с пп. «а» п.18 Положения, утвержденного постановлением Правительства Российский Федерации от 30.09.2019 № 1279** - признак активируется по значению.

**Закупка в отношении объекта капитального строительства / недвижимого имущества осуществляется без софинансирования из федерального бюджета в виде субсидий бюджету субъекта Российской Федерации –** доступен при активном признаке «Закупка в соответствии с пп. «а» п.18 Положения, утвержденного постановлением Правительства Российский Федерации от 30.09.2019 № 1279». Если он активирован, то код ОКС в строках финансирования не указывается.

**Закупка работ в области использования атомной энергии** - признак активируется по значению.

**Закупка для обеспечения нормальной жизнедеятельности** - признак активируется по значению.

Признаки "**Закупка у субъектов малого предпринимательства, социально ориентированных некоммерческих организаций, "Требование к поставщику (подрядчику, исполнителю), не являющемуся СМП или СОНО, о привлечении к исполнению контракта субподрядчиков, соисполнителей из числа СМП, СОНО в соответствии с ч. 5 ст. 30 Закона № 44 ФЗ**" реализованы для мониторинга запланированных закупок для СМП и СОНО, в ЕИС не выгружаются.

При установке признака "Требование к поставщику (подрядчику, исполнителю), не являющемуся СМП или СОНО, о привлечении к исполнению контракта субподрядчиков, соисполнителей из числа СМП, СОНО в соответствии с ч. 5 ст. 30 Закона № 44 ФЗ" становятся доступными для заполнения поля "Объем привлечения подрядчиков СМП/СОНО", "% от Н(М)ЦК привлечения подрядчиков СМП".

**Информация, не подлежащая размещению -** признак активируется по значению, закупка не публикуется в открытой части ЕИС.

#### <span id="page-13-0"></span>3.2.5. ОСОБЕННОСТЬ СОЗДАНИЯ ОСОБОЙ ЗАКУПКИ

ЭД «Закупка» на основании п. 4 , п. 5 , п. 23, п. 26 , п. 33,п. 42, п. 44 ч. 1, ч.12 ст. 93, подпункта «г» п. 2 ч. 10 ст. 24 № 44-ФЗ создается следующим образом:

- нажать на кнопку $\perp$ 

-из открывшегося контекстного меню выбирать соответствующий пункт (см. Рис. 17).

|                         |                                                              |                  | План-график № 155 от 10.12.2021 - изменение                                                                                                    |    |  |  |  |  |  |  |
|-------------------------|--------------------------------------------------------------|------------------|----------------------------------------------------------------------------------------------------|----|--|--|--|--|--|--|
|                         |                                                              | Общая информация | Закупки<br>Свойства                                                                                                    |    |  |  |  |  |  |  |
|                         |                                                              |                  | 4 4 3 第 2 了里                                                                                                    |    |  |  |  |  |  |  |
|                         |                                                              |                  | Закупка                                                                                                    |    |  |  |  |  |  |  |
|                         | <b>Номер</b>                                                 |                  | Закупка на основании п.4, ч.1, ст. 93 Федерального закона №44-ФЗ                                                                                         | ЭH |  |  |  |  |  |  |
|                         | строки                                                       |                  | Закупка на основании п.5, ч.1, ст. 93 Федерального закона №44-ФЗ                                                                                         |    |  |  |  |  |  |  |
|                         |                                                              |                  | Закупка на основании п.26, ч.1, ст. 93 Федерального закона №44-ФЗ                                                                                        |    |  |  |  |  |  |  |
|                         |                                                              |                  | Закупка на основании п.33, ч.1, ст. 93 Федерального закона №44-ФЗ (преподавательские услуги, услуги экскурсовода (гида), оказываемые физическими лицами) |    |  |  |  |  |  |  |
| $\overline{\mathbf{v}}$ | -2                                                           |                  | Закупка на основании п.23, ч.1, ст. 93 Федерального закона №44-ФЗ                                                                                        |    |  |  |  |  |  |  |
|                         | 3                                                            |                  | Закупка на основании п.42, ч.1, ст. 93 Федерального закона №44-ФЗ                                                                                        |    |  |  |  |  |  |  |
|                         | $\overline{4}$                                               |                  | Закупка на основании п.44, ч.1, ст. 93 Федерального закона №44-ФЗ                                                                                        |    |  |  |  |  |  |  |
|                         | Закупка на основании ч. 12 ст. 93 Федерального закона №44-ФЗ |                  |                                                                                                    |    |  |  |  |  |  |  |
|                         |                                                              |                  | Закупка на основании подпункта «г» п. 2 ч. 10 ст. 24 Федерального закона №44-ФЗ                                                                          |    |  |  |  |  |  |  |
|                         |                                                              |                  | $   -$                                                                                                    |    |  |  |  |  |  |  |

*Рис. 17. Выбор типа закупки*

**В особых закупках** указывается только информация в разрезе КБК и сумм по годам. Спецификация в этом случае не заполняется (см. Рис. 18).

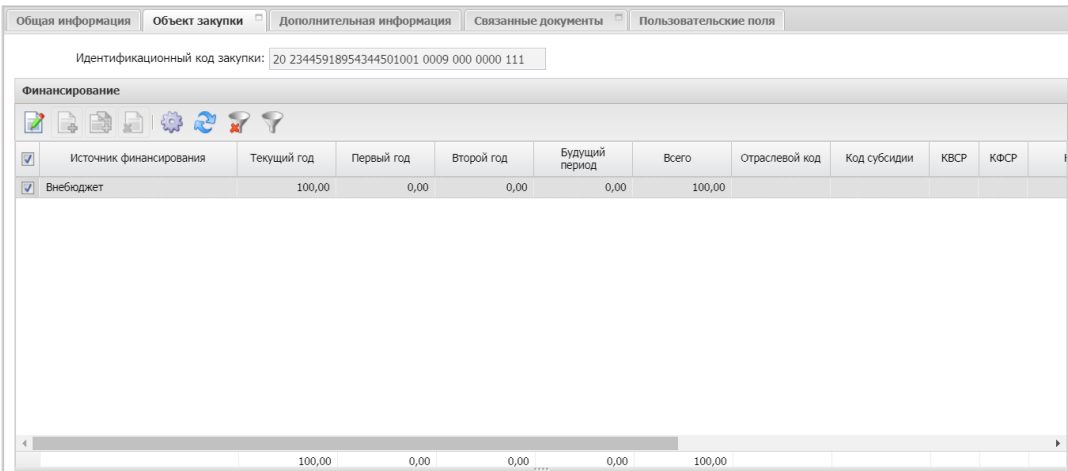

*Рис. 18 . Заполнение закупки* 

## <span id="page-14-0"></span>3.3. ВКЛАДКА «СВОЙСТВА»

На вкладке «Свойства» для корректного формирования плана необходимо заполнить следующее поле:

 **Совокупный годовой объем закупок, определенный в соответствии с пунктом 16, статьи 3 Федерального закона N 44-ФЗ от 05.04.2013 (СГОЗ)- –** поле обязательно для заполнения**,** указывается совокупный годовой объем закупок утвержденный на соответствующий финансовый год общий объем финансового обеспечения для осуществления заказчиком закупок в соответствии с настоящим Федеральным законом, в том числе для оплаты контрактов, заключенных до начала указанного финансового года и подлежащих оплате в указанном финансовом году

 **Выбран способ осуществления закупки в соответствии с п. 4. ч.1 . ст. 93 № 44-ФЗ, при котором годовой объем закупок не должен превышать два миллиона рублей –** признак устанавливается, если заказчик выбрал данный способ.

 **Общие сведения по особым закупкам** – блок заполняется при наличии особых закупок в плане – графике.

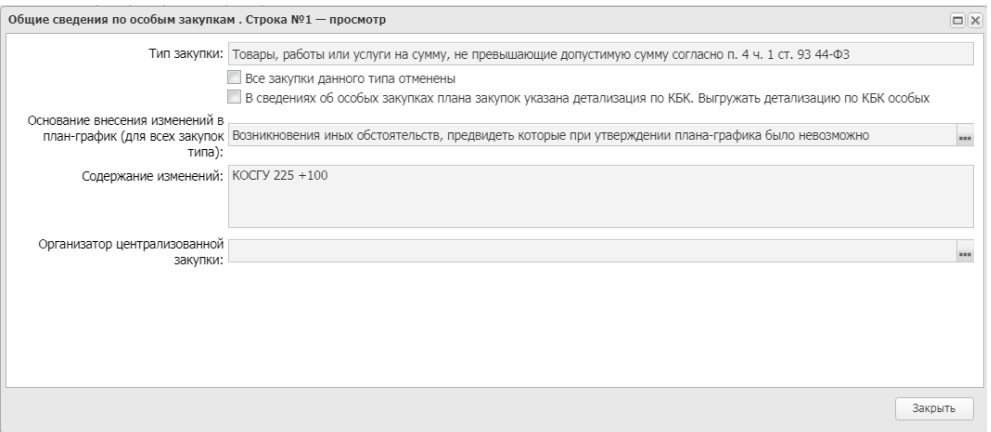

*Рис. 19 . Общие сведения по особым закупкам*

## <span id="page-15-0"></span>4. ФОРМИРОВАНИЕ ПЕЧАТНОЙ ФОРМЫ ПЛАНА-ГРАФИКА

Печатная форма плана-графика формируется при нажатии на кнопку  $\begin{array}{|c|c|c|c|c|c|c|c|c} \hline \end{array}$ .

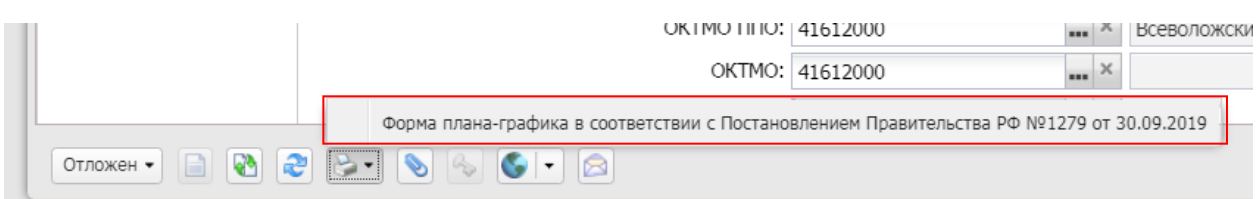

*Рис. 20. Формирование печатной формы плана-графика*

#### <span id="page-15-1"></span>5. ОБРАБОТКА ЭД «ПЛАН ГРАФИК»

В ЭД со статусом «*Отложен*» документ нужно обработать. ЭД План - График, после успешного прохождения системных контролей, перейдет в статус «*Согласование*» или «*Отправлен на контроль в СКИБ»*.

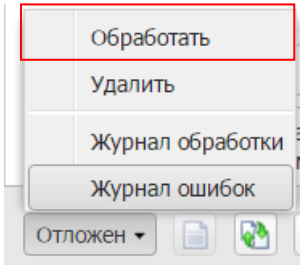

*Рис. 21. Обработка Плана - Графика*

При не прохождении системных контролей, система выдаст ошибку (см. Рис. 22), которую необходимо исправить и отправить План - График обработку повторно

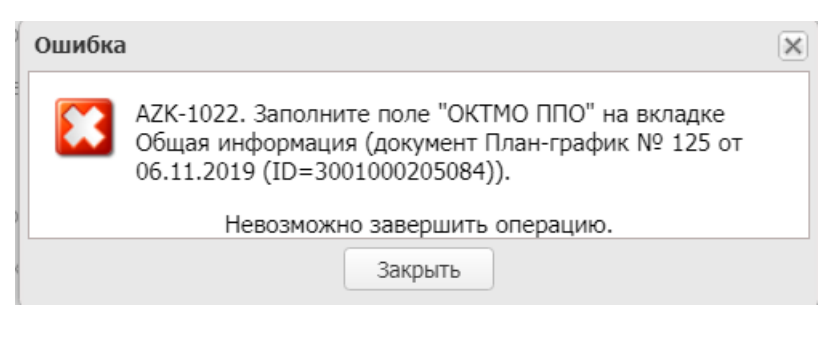

*Рис. 22. Ошибка обработки документа*

## <span id="page-16-0"></span>5.1. ПРЕДВАРИТЕЛЬНЫЙ АВТОМАТИЧЕСКИЙ КОНТРОЛЬ ФО

После обработки плана-графика статус изменится на «*Отправлен на контроль в СКИБ»*.

#### **Отправка на предварительный контроль возможна только после загрузки строк бюджета из АЦК-Финансы и включения соответствующей настройки в АИСГЗ.**

После успешного прохождения предконтроля ФО, план - график перейдет в статус «*Согласование».* 

В случае не прохождения – статус изменится на *Нет обеспечения*. В этом статусе нужно выполнить действие *Вернуть* и *Внести изменение*. Для корректировки закупки необходимо в ЭД «Закупка» выполнить действие *Внести изменения*.

Если финансовый контроль осуществляет ФК, План – график после обработки, перейдет в статус «*Согласование»*.

В ПГ со статусом *«Согласование»* выполнить действие *Утвердить*, статус изменится на «*План утвержден*».

## <span id="page-16-1"></span>5.2. ВЫГРУЗКА И ПУБЛИКАЦИЯ ПЛАНА – ГРАФИКА В ЕИС

Выгрузка Плана-графика в ЕИС возможна только в статусе «*План утвержден*». Необходимо выполнить действие *Выгрузить план в ЕИС* (см. Рис. 23):

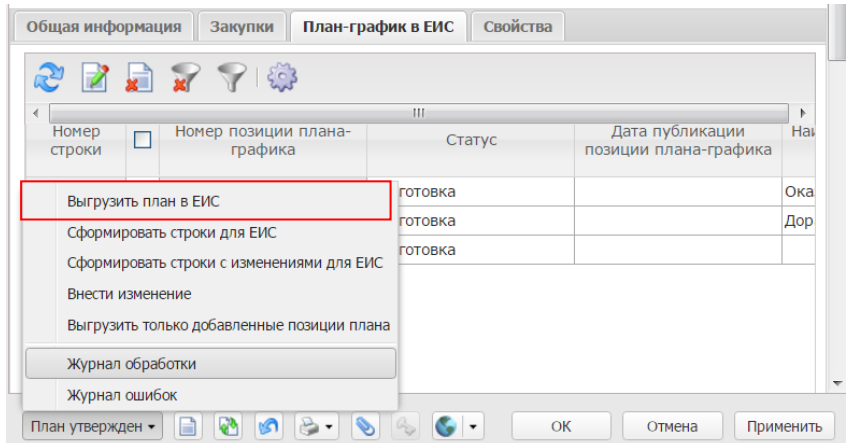

*Рис. 23. Выгрузка плана-графика в ЕИС*

Отслеживать статус плана - графика, отправленного в ЕИС, удобно в реестре плана графика в колонке «Статус плана в ЕИС», см. Рис. 24.

| Профиль фильтра     |       |            | V   X Применить<br>Профиль списка                                      | $~\cdot~$ H X               |                       |
|---------------------|-------|------------|------------------------------------------------------------------------|-----------------------------|-----------------------|
| Статус<br>a.        | Номер | Дата       | Заказчик                                                               | Контроль финансового органа | Статус плана в ЕИС    |
| 3551 План утвержден |       | 28.12.2016 | ГКУЗ ЛО ЛСДР                                                           |                             | Не размешен в ЕИФ     |
| 7541 План утвержден | 12    | 29.11.2016 | ГБУК ЛО "ММК "Дорога жизни"                                            |                             | Опубликован в ЕИС     |
| 3075 План утвержден | 13    | 05.12.2016 | <b>ГБУК ЛО Театр "На Литейном"</b>                                     |                             | Ошибка загрузки в ЕИФ |
| 9622 План утвержден | 16    | 23.01.2017 | ГБУ ЛО "СББЖ Кингисеппского и Сланцевского районов"                    |                             | Опубликован в ЕИС     |
| 0669 План утвержден | 17    |            | 13.12.2016 ГКУ "Леноблпожспас"                                         | Контроль пройден            | Опубликован в ЕИС     |
| 3563 План утвержден | 19    | 14.12.2016 | ГБПОУ ЛО "ММТ"                                                         | $\Omega$                    | Загружен в ЕИС        |
| 1384 План утвержден | 21    | 14.12.2016 | Леноблкомсоцзащиты                                                     | Контроль пройден            | Опубликован в ЕИС     |
| 1043 План утвержден | 22    | 14.12.2016 | ГКУЗ ЛО "ТЦМК"                                                         | Контроль пройден            | Опубликован в ЕИС     |
| 8500 План утвержден | 24    | 16.12.2016 | ГКУЗ ЛОПНД                                                             | Контроль пройден            | Опубликован в ЕИФ     |
| 4660 План утвержден | 25    | 19.12.2016 | комитет по физической культуре и спорту Ленинградской области          | Контроль пройден            | Опубликован в ЕИС     |
| 5715 План утвержден | 26    | 21.12.2016 | ГКОУ ЛО "Приозерская школа-интернат"                                   |                             | Ошибка загрузки в ЕИС |
| 7273 План утвержден | 27    |            | 19.12.2016 ГКУ ЛО "Леноблтранс"                                        |                             | Загружен в ЕИФ        |
| 0684 План утвержден | 28    | 21.12.2016 | ГКУЗ ЛО "ДПБ"                                                          |                             | Загружен в ЕИФ        |
| 4353 План утвержден | 31    | 21.12.2016 | ГКОУ ЛО "Приморская школа-интернат"                                    |                             | Загружен в ЕИС        |
| 2612 План утвержден | 32    | 21.12.2016 | ГКОУ ЛО "Лесобиржская школа-интернат"                                  |                             | Не размещен в ЕИС     |
| 2652 План утвержден | 33    | 21.12.2016 | Уполномоченный по правам человека в Ленинградской области              | Контроль пройден            | Опубликован в ЕИС     |
| ECON BANILIMANINAMI | 24    |            | 31.13.3016 Values of were unnobscribed uses of passenging Bourgeometry | Kaumani nasšesi             | Onthalliana - FIN     |

*Рис. 24. Статус плана в ЕИС*

Возможны следующие статусы:

- **Не размешен в ЕИС** не был выгружен в ЕИС;
- **Отправлен в ЕИС** отправлен в ЕИС;
- **Загружен в ЕИС** успешно загружен в ЕИС;
- **Ошибка загрузки в ЕИС** не был загружен в ЕИС из-за ошибки, текст ошибки на вкладке «Свойства» блок Комментарии;
- **Опубликован в ЕИС** с ЕИС пришел ответ о публикации, при штатной работе ЕИС, результат загружается раз в три часа после успешного прохождения финансового контроля.

После успешной выгрузки Плана-графика в ЕИС, необходимо в ЛК Заказчика необходимо выполнить действия «Разместить и направить на контроль».

Если в проекте Плана-графика, выгруженного в ЕИС, обнаружена ошибка, необходимо в АИСГЗ в ЭД ПГ со статусом *План утвержден* выполнить действие «*Внести изменение*». В новую версию Плана-графика внести необходимые изменения, номер версии плана при этом должен остаться прежний. Обработать ЭД ПГ до статуса *План утвержден,* выполнить действие «*Выгрузить план в ЕИС». У***далять проект Плана-графика в ЕИС не нужно***.*

## <span id="page-17-0"></span>5.3. ПРОХОЖДЕНИЕ ФИНАНСОВОГО КОНТРОЛЯ

Отслеживать статус плана - графика, проходящего финансовый контроль, удобно в реестре плана - графика в колонке «Контроль финансового органа», см. Рис. 25.

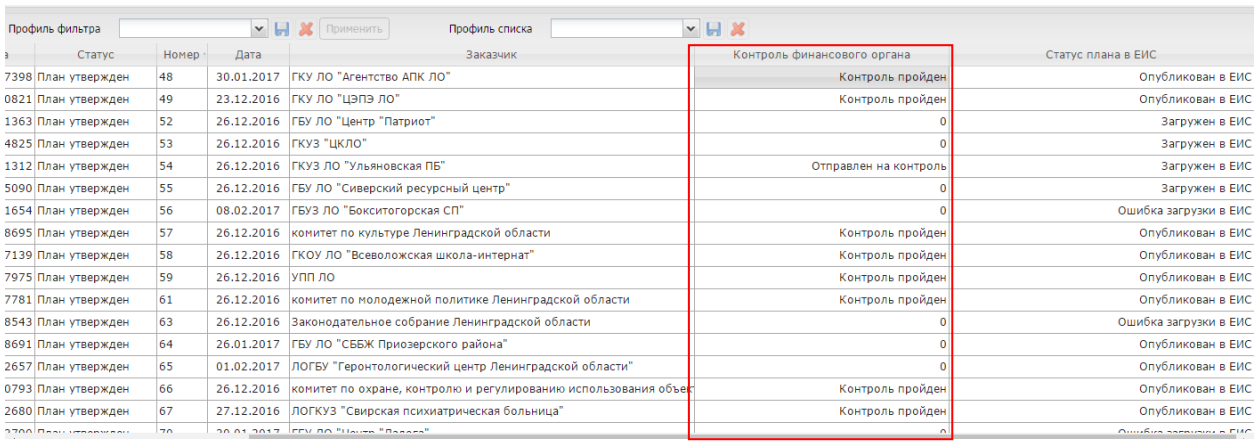

*Рис. 25. Контроль финансового органа*

Возможны следующие статусы:

- **Отправлен на контроль** получен от ЕИС ЭД "Уведомление о начале контроля по 99 статье" документ успешно отправлен в СКИБ.
- **Ошибка отправки на контроль в ФО** получен от ЕИС ЭД "Уведомление о начале контроля по 99 статье" документ не был успешно отправлен в СКИБ. Необходимо обратиться в техподдержку АИСГЗ для переотправки уведомления в СКИБ.
- **Контроль не пройден** получен от ЕИС ЭД "Протокол о несоответствии контролируемой информации". В этом случае необходимо внести изменения в ЭД «План - график», исправить замечания указанные в протоколе о несоответствии контролируемой информации, на вкладке «Свойства» активировать признак «**Изменения к документу не прошедшему контроль ФО»,** повторить выгрузку плана – графика в ЕИС.
- **Контроль пройден** получен от ЕИС ЭД "Уведомление о прохождении контроля по 99 статье". План – график, после успешного прохождения финансового контроля, автоматически публикуется в ЕИС. Результат о публикации загружается автоматически в АИСГЗ раз в три часа после успешного прохождения финансового контроля.

### <span id="page-18-0"></span>6. ВНЕСЕНИЕ ИЗМЕНЕНИЙ В ПЛАН ГРАФИК

В ПГ со статусом «План утвержден» доступно действие *Внести изменения* (см. Рис. 26).

Если ранее версия плана-графика была успешно опубликована в ЕИС, необходимо дождаться автоматической загрузки из ЕИС результатов, и только потом можно будет выполнить действие *Внести изменения*.

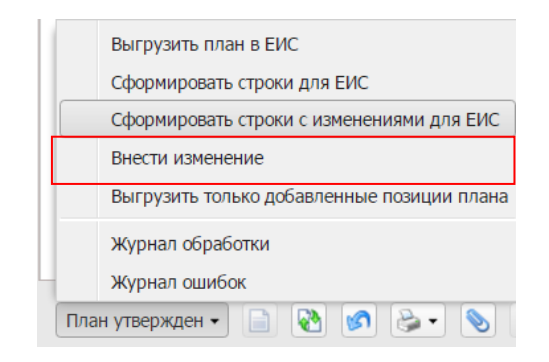

*Рис. 26. Внесение изменений*

После этого сформируется ЭД План - График в статусе **«Новый»,** в котором и будут вноситься изменения. А предыдущий (родительский ЭД План - График) перейдет в статус **«Изменение плана-графика»,** и затем, после утверждения нового, уйдет в «**Архив»** (см. Рис. 27).

При внесении изменений предыдущая версия документа сохраняется, а в новом Плане - Графике проставляется номер версии плана + 1.

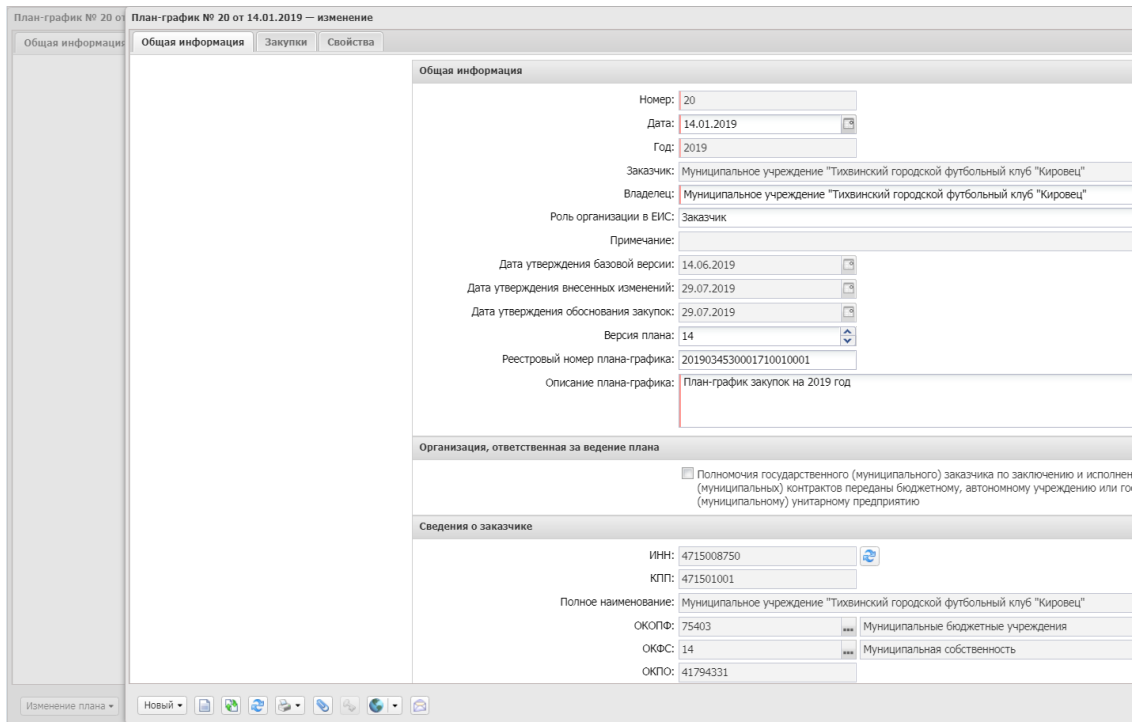

*Рис. 27. Внесение изменений в План – График*

## <span id="page-19-0"></span>6.1. ВНЕСЕНИЕ ИЗМЕНЕНИЙ В УТВЕРЖДЕННУЮ ЗАКУПКУ

Если необходимо внести изменения в уже утвержденную закупку - выполнить действие *Внести изменения* в Закупке на вкладке «Закупки». ЭД «Закупка» перейдет на редактируемый статус «Новый» (см. Рис. 28).

| Общая информация<br>Закупки<br>Свойства |                                 |                               |                         |                                          |                  |                            |            |                                           |                              |                          |  |
|-----------------------------------------|---------------------------------|-------------------------------|-------------------------|------------------------------------------|------------------|----------------------------|------------|-------------------------------------------|------------------------------|--------------------------|--|
|                                         | ■ - ■ ※ 7 7 国<br>$\mathbb{R}^n$ |                               |                         |                                          |                  |                            |            |                                           |                              |                          |  |
| E                                       | Номер<br>строки                 | Закупка отменена              | Дата внесения изменений | Дата публикации позиции<br><b>B EVIC</b> | Идентифика       | Идентификатор<br>документа | Дата       | Ид. код закупки                           | Код закупки                  | Номер                    |  |
| $\Box$                                  | $\mathbf{1}$                    | $\Box$                        | 25.07.2019              | 25.07.2019                               | 1139661          | 6192856                    | 14.01.2019 | 19 34715008750471501001 0009 001 0000 000 | F13.5.1.93.03453000171.1 9   |                          |  |
| $\Box$                                  | $\overline{2}$                  | $\blacksquare$                | 07.05.2019              | 08.05.2019                               | 1086016          | 5801616                    | 14.01.2019 | 19 34715008750471501001 0008 001 0000 000 | F13.4.1.93.03453000171.1 8   |                          |  |
| $\Box$                                  | 3                               | $\Box$                        |                         | 15.01.2019                               | 983522           | 5223506                    | 14.01.2019 | 19 34715008750471501001 0001 001 6110 000 | R3.03453000171.19.00001 1    |                          |  |
| $\Box$                                  | $\overline{4}$                  | $\Box$                        |                         | 15.01.2019                               | 983523           | 5223507                    | 14.01.2019 | 19 34715008750471501001 0002 001 6110 000 | F13.03453000171.19.00002 2   |                          |  |
| $\overline{\mathbf{v}}$                 | 5                               | $\overline{\mathbb{R}}$       |                         | 15.01.2019                               | 983524           | 5223508                    | 14.01.2019 | 19 34715008750471501001 0003 001 3511 000 | R3.03453000171.19.00003      | $\overline{\phantom{a}}$ |  |
| $\Box$                                  | 6                               | $\Box$                        |                         | 15.01.2019                               | Открыть          | 5223509                    | 14.01.2019 | 19 34715008750471501001 0004 001 3523 000 | F13.03453000171.19.00004 4   |                          |  |
| $\Box$                                  | $\overline{7}$                  | $\Box$                        |                         | 15.01.2019                               | Скопировать      | 5223510                    | 14.01.2019 | 19 34715008750471501001 0005 001 3511 000 | F13.03453000171.19.00005 5   |                          |  |
| $\Box$                                  | $\,$ 8                          | $\Box$                        |                         | 15.01.2019                               |                  | 5223511                    | 14.01.2019 | 19 34715008750471501001 0006 001 3530 000 | R3.03453000171.19.00006      | 6                        |  |
| $\Box$                                  | 9                               | $\Box$                        |                         | 15.01.2019                               | Внести изменения | 5223512                    | 14.01.2019 | 19 34715008750471501001 0007 001 0000 000 | N3.03453000171.19.00007      | $\overline{7}$           |  |
| $\Box$                                  | 10                              | $\overline{\phantom{a}}$      | 29.07.2019              | 29.07.2019                               | Исключить        | 6208476                    | 25.07.2019 | 19 34715008750471501001 0010 001 4299 000 | F13.03453000171.19.00012 139 |                          |  |
|                                         |                                 |                               |                         |                                          |                  |                            |            |                                           |                              |                          |  |
| $\left($                                |                                 |                               |                         |                                          |                  |                            |            |                                           |                              |                          |  |
|                                         |                                 |                               |                         |                                          |                  |                            |            |                                           |                              |                          |  |
|                                         |                                 |                               |                         |                                          |                  |                            |            |                                           |                              |                          |  |
|                                         |                                 |                               |                         |                                          |                  |                            |            |                                           |                              |                          |  |
|                                         |                                 |                               |                         |                                          |                  |                            |            |                                           |                              |                          |  |
|                                         | Новый -                         | $ A $ . $ A $ . $ A $ . $ A $ |                         |                                          |                  |                            |            |                                           |                              |                          |  |

*Рис. 28. Внесение изменений в ЭД Закупка*

При внесении изменений в закупку обязательно заполнение поля **«Основание внесения изменений»** из справочника на вкладке **«Общая информация» в блоке «Изменения»**.

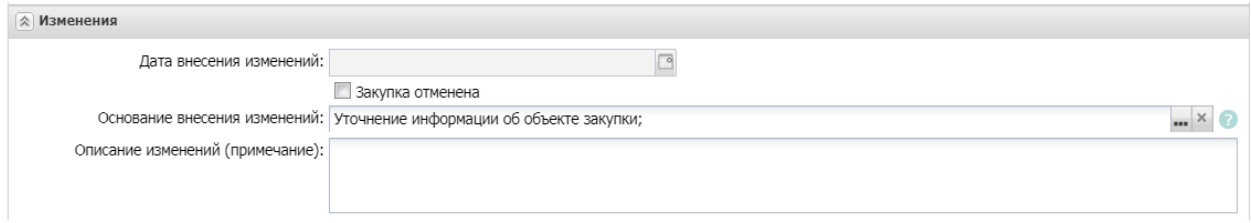

*Рис. 29. Указание причины внесения изменений*

Заполнить обязательное поле «Описание изменений (примечание)».

При выборе «Основание внесения изменений» значением «Признание определения поставщика (подрядчика, исполнителя) несостоявшимся» необходимо заполнить обязательное поле «Последствия признания закупки несостоявшейся».

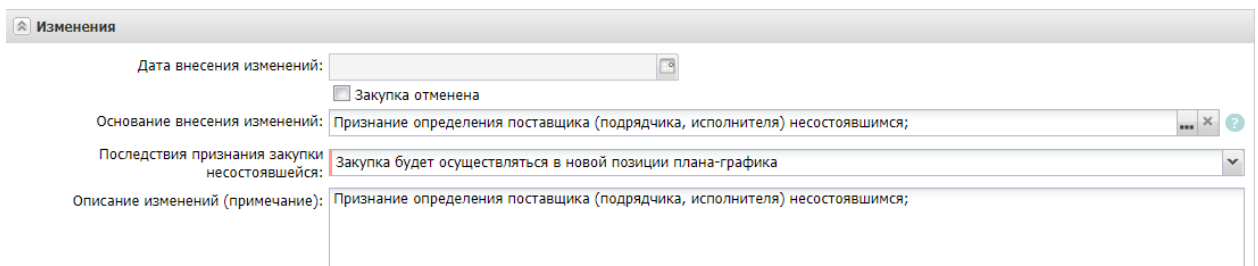

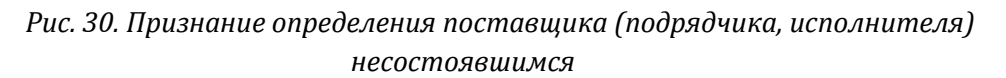

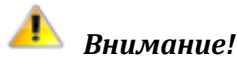

1) Если стали вносить изменения в Закупку, но передумали и **хотите восстановить информацию в Закупке до последней утвержденной версии**, то в ЭД «Закупка» со статусом *Новый* выполнить действие *Восстановить согласованную версию.* При этом статус ЭД «Закупка» останется *Новый*, а информация заменится информацией ЭД «Закупка» утверждённой версии.

2) Если передумали **вносить изменения и хотите восстановить статус закупки Закупка утверждена**, то в ЭД «Закупка» в статусе *Новый* выполнить действие *Удалить*, при этом ЭД «Закупка» перейдет в статус *Закупка утверждена*.

3) Если **передумали вносить изменения в План-график**, необходимо удалить ЭД «План-график» в статусе *Новый.* Предыдущая версия Плана-графика вернется в статус *План утвержден*.

4) Если закупка была занесена ошибочно и **утверждена**, но **не опубликована в ЕИС**, то ее нужно **исключить**.

5) Если закупка была занесена ошибочно и **утверждена**, **опубликована в ЕИС**, то ее нужно **отменить**. Для отмены закупки необходимо заполнить поле «Основание внесения изменений» и поставить признак «**Закупка отменена**».

#### <span id="page-20-0"></span>7. СОЗДАНИЕ ДОКУМЕНТОВ ИЗ ЭД «ПЛАН-ГРАФИК»

В системе необходимо формировать электронные документы («Заявка на закупку», «Контракт», «Договор») с использованием закупок, размещенных в План - График.

Для формирования электронных документов с использованием закупки План - График, необходимо выполнить следующее:

- 1. Открыть План График, статус «План утверждён».
	- Когда необходимо формировать документ из Плана Графика, а в это время вносятся изменения в План - График, то можно формировать документы из Плана - Графика в статусе «Изменение плана-графика», при этом статус ЭД «Закупка» должен быть «Закупка утверждена»..
- 2. На вкладке «Закупки» необходимо отметить закупку, из которой будет осуществлено формирование электронного документа (отметить «галочкой»).
- 3. Курсор мыши навести на выделенную строку спецификации, нажать правую кнопку мыши и выбрать действие *Сформировать документ*…(см. Рис. 31)

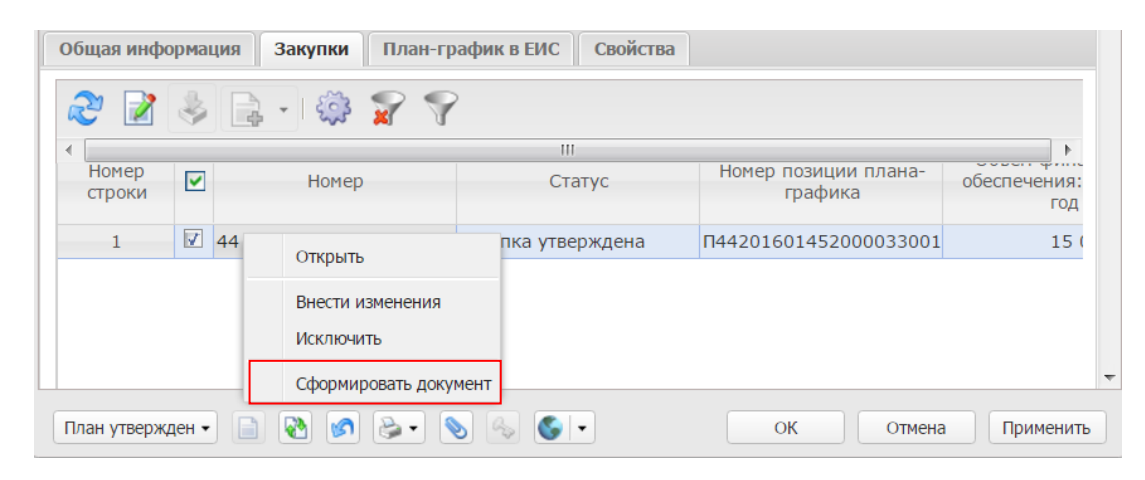

*Рис. 31. Формирование документа из плана-графика*

4. В открывшемся окне «Формирование документа из строк плана» следует выбрать класс формируемого документа, после чего нажать кнопку «*ОК*» »(см. Рис. 32)

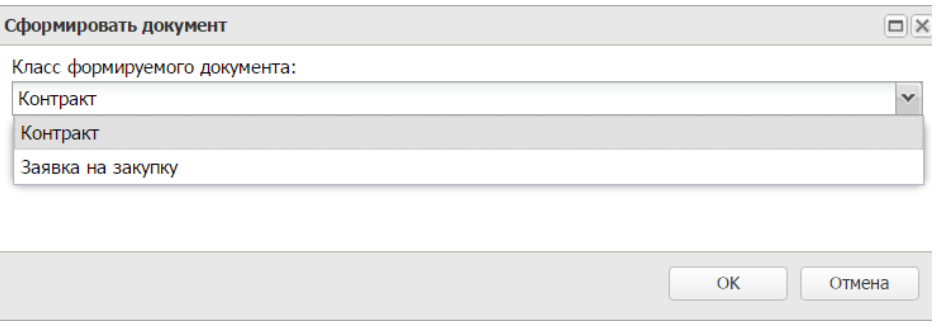

*Рис. 32. Список формируемых документов*

После выполнения выше указанных действий в системе автоматически сформируется соответствующий электронный документ.

#### <span id="page-21-0"></span>8. ПРОСМОТР ДОКУМЕНТОВ, СФОРМИРОВАННЫХ ИЗ ЭД «ЗАКУПКА»

В ЭД «Закупка» на вкладке *Связанные документы* можно присмотреть и открыть документы, сформированные из этой позиции плана - графика.

| æ      |                 | 7775                                       |                   |          |            |              |
|--------|-----------------|--------------------------------------------|-------------------|----------|------------|--------------|
| $\Box$ | Номер<br>строки | Класс документа                            | Статус            | Homep    | Дата       | Сумма        |
|        | 1               | Закупка                                    | Архив             | 9843     | 23.01.2019 | 700 000,00   |
|        | $\overline{2}$  | Заявка на закупку                          | В обработке       | 8802     | 18.06.2019 | 800 000,00   |
|        | 3               | Заявка на закупку                          | Отложен           | 8953     | 19.06.2019 | 800 000,00   |
|        | 4               | Решение о проведении конкурса              | Перерегистрирован | K-190/19 | 26.06.2019 | 800 000,00   |
|        | 5               | Уведомление о начале контроля по 99 статье | Выгружен в СКИБ   |          |            | 0,00         |
|        | 6               | Уведомление о соответствии контролируем    | Зарегистрирован   |          |            | 0,00         |
|        | 7               | Решение о проведении конкурса              | Размещен в ЕИС    | K-190/19 | 26.06.2019 | 800 000,00   |
|        | 8               | Уведомление о начале контроля по 99 статье | Выгружен в СКИБ   |          |            | 0,00         |
|        |                 |                                            |                   |          |            |              |
|        |                 |                                            |                   |          | 7777       | 3 900 000,00 |

*Рис. 33. Вкладка «Связанные документы»*

В сформированном списке двойным нажатием левой кнопки мыши можно открыть интересующий документ.

В ЭД "Закупка" отображаются только те связанные документы, заказчиком которых является организация текущего пользователя. Для просмотра документов ПБС или просмотра уполномоченным органом, документов заказчика, необходимо нажать на кнопку

 $|\mathcal{P}|$ , активировать признак «Все заказчики», нажать  $|\mathcal{C}|$ .

|                                                                                                    | Общая информация      | $\Box$<br>Объект закупки           | Дополнительная информация | Связанные документы   | o          |              |               |  |  |  |  |
|----------------------------------------------------------------------------------------------------|-----------------------|------------------------------------|---------------------------|-----------------------|------------|--------------|---------------|--|--|--|--|
|                                                                                                    | ☆ Связанные документы |                                    |                           |                       |            |              |               |  |  |  |  |
| $\frac{1}{2}$ $\times$ $\frac{1}{2}$ Все заказчики<br>Статус:<br>$\sim$ $\times$<br>Класс документа: |                       |                                    |                           |                       |            |              |               |  |  |  |  |
|                                                                                                    | 72日7日                 |                                    |                           |                       |            |              |               |  |  |  |  |
|                                                                                                    | Номер<br>строки       | Класс документа                    | Статус                    | Номер                 | Дата       | Сумма        | Идентификатор |  |  |  |  |
|                                                                                                    |                       | Заявка на закупку                  | Обработка завершена       | 44                    | 06.03.2023 | 2 047 865,00 | 13236009      |  |  |  |  |
|                                                                                                    | $\overline{2}$        | Решение о проведении торгов на ЭТП | Обработка завершена       | <b>BA-044/23</b>      | 06.03.2023 | 2 047 865,00 | 13236794      |  |  |  |  |
|                                                                                                    | 3                     | Протокол подведения итогов электро | Обработка завершена       | 0145300008923000044-3 | 14.03.2023 | 0.00         | 13305648      |  |  |  |  |
|                                                                                                    | 4                     | Контракт                           | Исполнение                | 40/23                 | 27.03.2023 | 2 047 865,00 | 13305649      |  |  |  |  |
|                                                                                                    | 5                     | Проект контракта                   | Размещен в ЕИС            | 2644                  | 15.03.2023 | 0,00         | 13305650      |  |  |  |  |
|                                                                                                    | 6                     | Проект контракта                   | Размешен в ЕИС            |                       | 28.03.2023 | 0,00         | 13403240      |  |  |  |  |
|                                                                                                    | 7                     | Уведомление о начале контроля по 9 | Выгружен в СКИБ           | 418                   | 28.03.2023 | 0.00         | 13405794      |  |  |  |  |
|                                                                                                    | 8                     | Уведомление о соответствии контрол | Зарегистрирован           | 423                   | 28.03.2023 | 0,00         | 13408393      |  |  |  |  |
|                                                                                                    | 9                     | Факт поставки                      | Обработка завершена       | 807/04                | 10.04.2023 | 293 085,00   | 13550437      |  |  |  |  |
|                                                                                                    | 10                    | Сведения об исполнении (прекращен  | Обработка завершена       | 502476                | 14.04.2023 | 0.00         | 13554170      |  |  |  |  |
|                                                                                                    | 11                    | Факт поставки                      | Исполнение                | 1451/06               | 08.06.2023 | 429 045,00   | 14054253      |  |  |  |  |
|                                                                                                    |                       |                                    |                           |                       | 7777       | 6 865 725,00 |               |  |  |  |  |

*Рис. 34. Вкладка «Связанные документы»*

<span id="page-23-0"></span>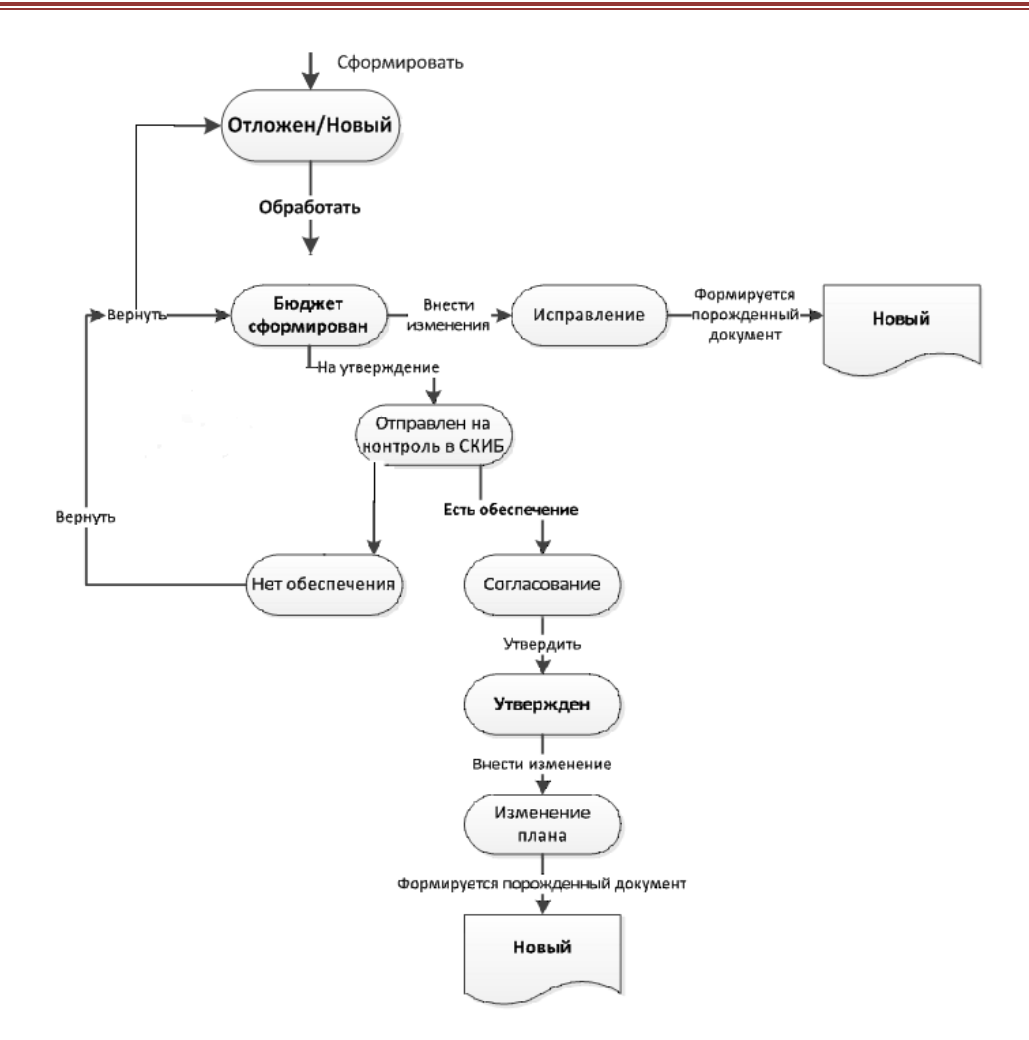

## ЛИСТ РЕГИСТРАЦИИ ИЗМЕНЕНИЙ

<span id="page-24-0"></span>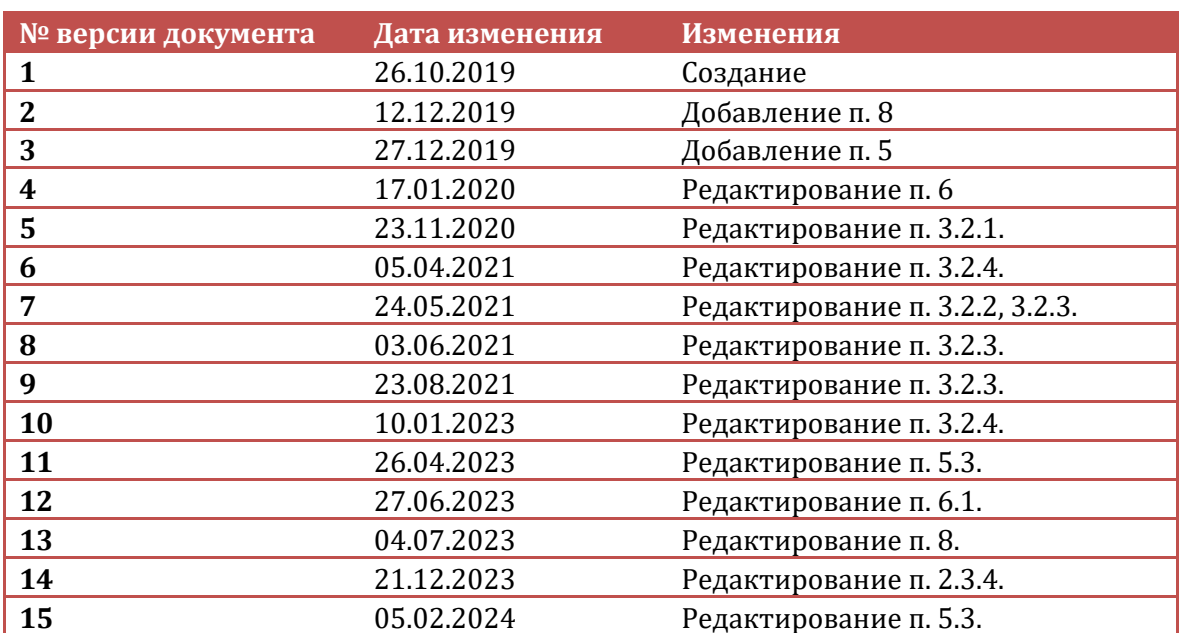